# Konfigurieren der normalen Nebenstelle auf dem mit dem IP-Telefon der Serie SPA500 verbundenen SPA500S-Beistellmodul J.

## Ziel

Eine Beistellkonsole ist ein Erweiterungsmodul, das mit dem IP-Telefon verbunden ist, um die Anzahl der Durchwahlen zu erhöhen, die dem IP-Telefon zugewiesen werden können. Mit dem SPA 500S können 32 weitere Nebenstellen hinzugefügt werden. Die Durchwahlen können als normale Durchwahl, gemeinsam genutzte Leitung, Überwachungsleitung, Uhr, Overlay, Gegensprechanlage oder als wählbares Gegensprechen konfiguriert werden. Die normale Erweiterungskonfiguration für das SPA 500S ist mit der normalen Erweiterungskonfiguration für ein IP-Telefon identisch.

In diesem Artikel wird erläutert, wie Sie eine normale Durchwahl auf der Beistellkonsole SPA500S mithilfe des Cisco Configuration Assistant (CCA) konfigurieren.

Hinweis: Das SPA 500DS kann nicht mit Unified Communications-Geräten der Serie UC500 verwendet werden und funktioniert nur mit Unified Communications-Geräten der Serie UC320.

#### Anwendbare Geräte

·Geräte der Serie UC500 SPA 500S · IP-Telefon der Serie SPA 500

### **Softwareversion**

·v8.6.0 [UC540]

· v3.2(1) [Cisco Configuration Assistant]

· SPA50x-30x-7-4-9c [IP-Telefon SPA509G]

## Konfigurieren der Anrufvermittlungskonsole SPA500S mit CCA

Schritt 1: Melden Sie sich beim Cisco Configuration Assistant (CCA) des Geräts der Serie UC500 an, und wählen Sie Configure > Telefony > Users/Extension > Users and Phones aus. Das Fenster Benutzer und Telefone wird geöffnet.

Schritt 2: Klicken Sie auf Hinzufügen, um ein IP-Telefon hinzuzufügen.

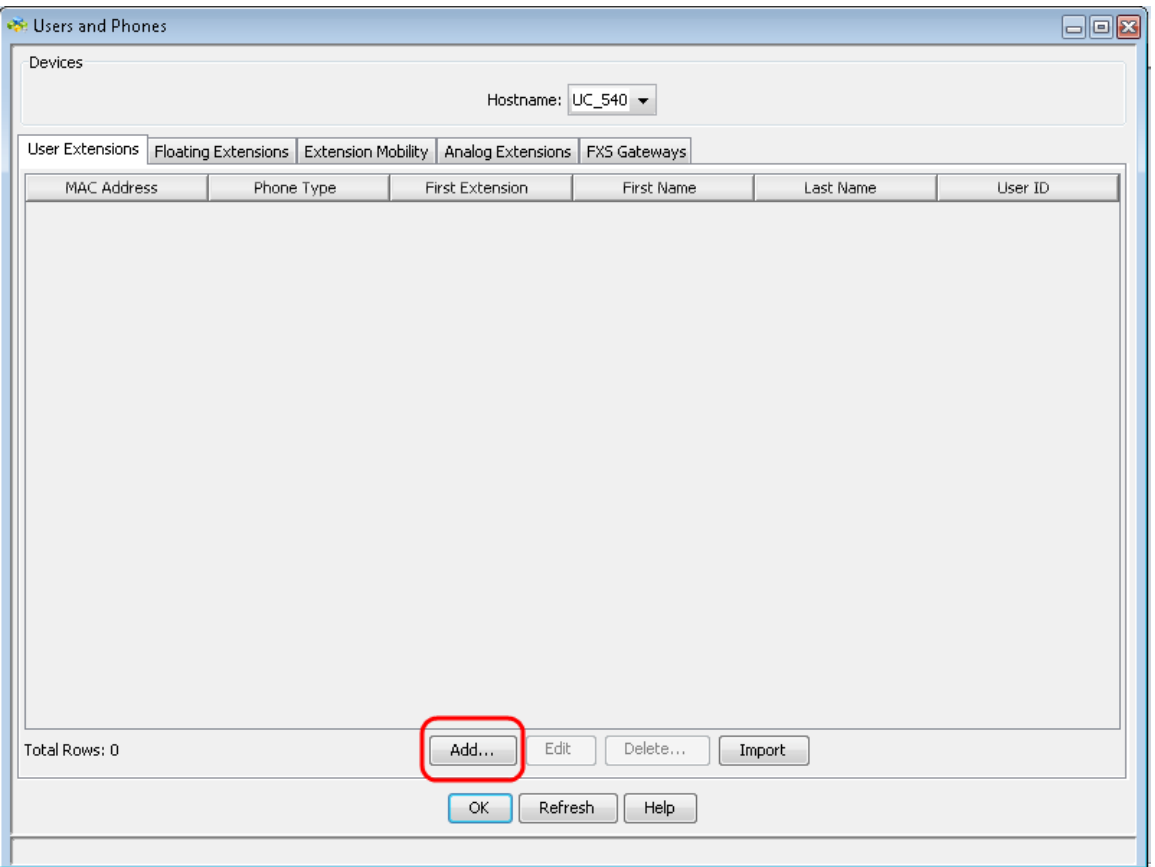

Hinweis: Weitere Informationen zum Hinzufügen des SPA500S finden Sie im Artikel Add SPA500S Attendant Console (SPA500S-Beistellkonsole hinzufügen), der an das IP-Telefon der Serie SPA500 angeschlossen ist.

Schritt 3: Geben Sie im Feld Vorname den Vornamen des Telefonbenutzers ein.

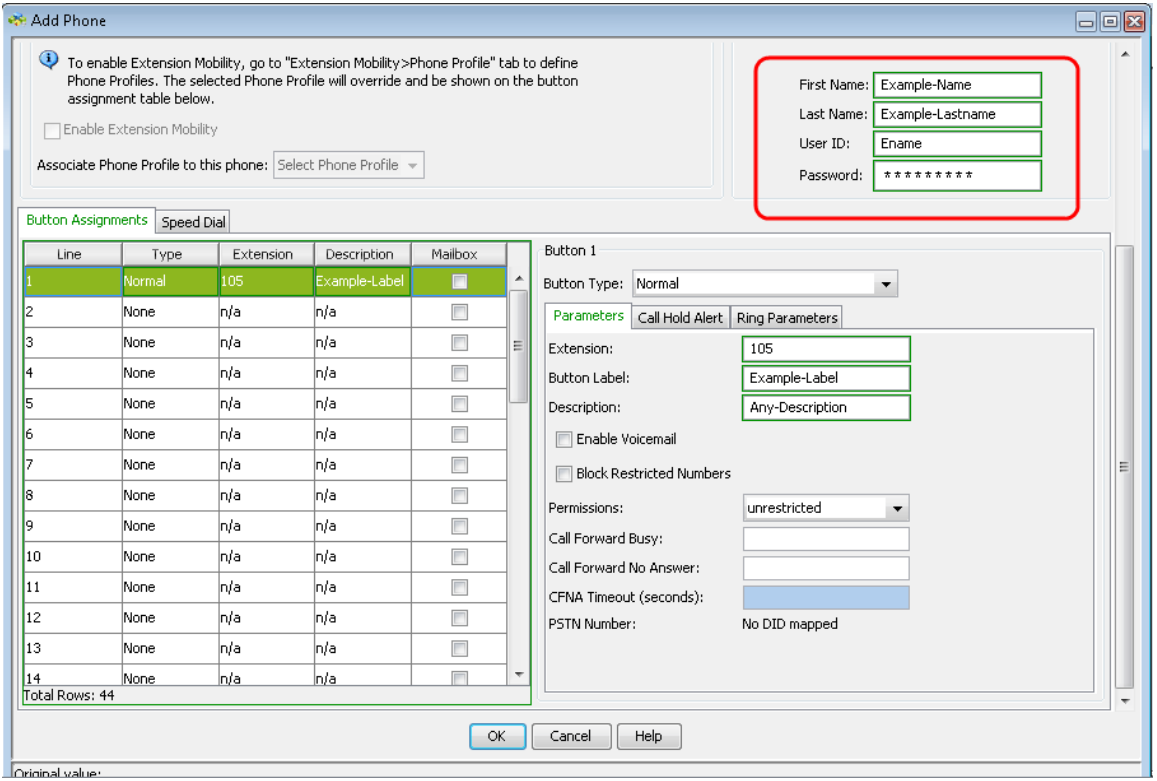

Schritt 4: Geben Sie im Feld Nachname den Nachnamen des Telefonbenutzers ein.

Schritt 5: Geben Sie im Feld User ID (Benutzer-ID) die Benutzer-ID für dieses Telefon ein,

die bei der Anmeldung auf den Webseiten der Cisco Unity Express-Benutzeroptionen verwendet werden soll.

Schritt 6: Geben Sie im Feld Password (Kennwort) das Kennwort für dieses Telefon ein.

Schritt 7: Im Bereich Tastenzuweisungen können Sie den Leitungstasten des IP-Telefons Nummern und Durchwahlen zuweisen. Klicken Sie auf die Zeilennummer, die Sie als normale Durchwahl konfigurieren möchten.

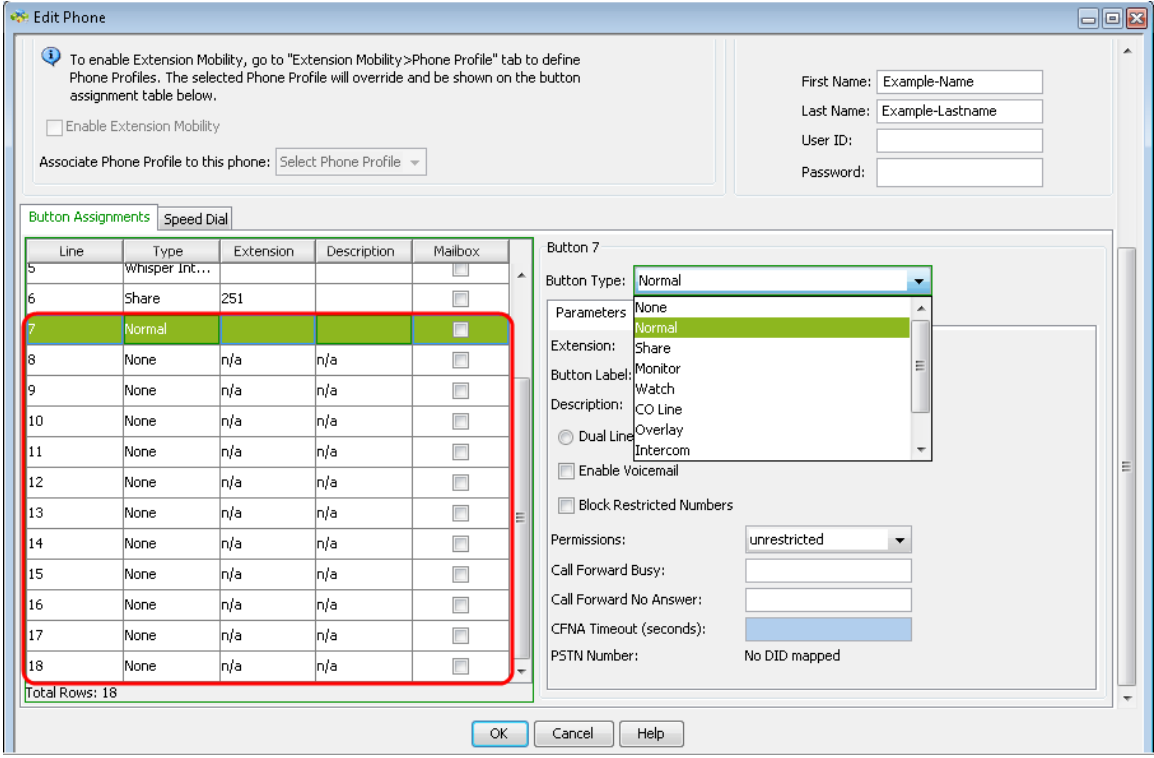

Schritt 8: Wählen Sie Normal aus der Dropdown-Liste Button Type (Schaltflächentyp) aus, um eine normale Durchwahl auf der Telefonzentrale SPA500S zu konfigurieren.

Schritt 9: Geben Sie eine beliebige 3-stellige Durchwahlnummer in das Feld Durchwahl ein.

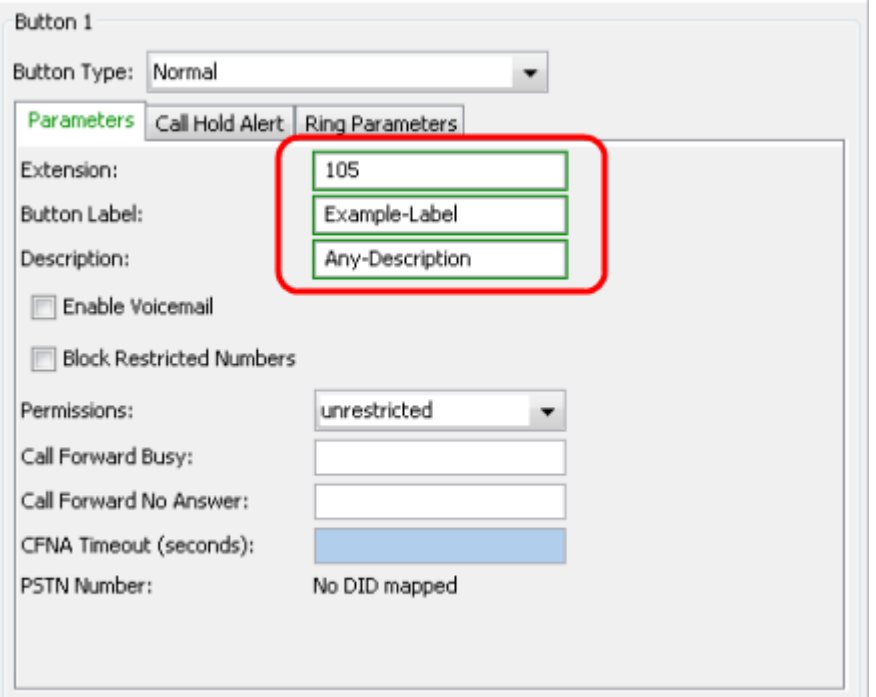

Schritt 10: Geben Sie im Feld Button Label den Namen Button Label ein.

Schritt 11: Geben Sie im Feld Beschreibung die Beschreibung der Erweiterung ein.

Schritt 12: Klicken Sie auf OK, um die Konfiguration zu speichern.